## **Navigate the IDERA Dashboard**

What is the IDERA Dashboard?

The **IDERA Dashboard** is a common technology framework designed to support the entire IDERA product suite. The **IDERA Dashboard** allows you to get an overview of the status of your SQL Servers and hosted databases in a consolidated view while providing the means to drill into individual product dashboards for details.

The **IDERA Dashboard** is comprised of the following tabs:

- [Overview](#page-0-0)
- [Details View](#page-0-1)
- [Alerts](#page-1-0)
- [Administration](#page-1-1)

<span id="page-0-0"></span>What information provides the Overview tab of the IDERA Dashboard?

In the **IDERA Dashboard** users can glance at their registered products overall status through the **Overview** tab. If you have several products registered with the Dashboard, use the drop down option from the Filters section to type the products and tags for which you want widgets to display information. Click **Clear Filters** to remove them or **Export** to save the displayed information.

By default the **Overview** tab displays the following widgets for SQL Safe:

- **Safe Disk Space Savings** displays the total of savings achieved by using SQL Safe and the respective ROI (Return on Investment). You can set this value in the [basic](https://wiki.idera.com/display/SQLsafe85/Basic+Configurations)  [configurations](https://wiki.idera.com/display/SQLsafe85/Basic+Configurations) of the **General Preferences** window of your **SQL Safe Administration** tab.
- **Safe Status Details** displays a summary of the SQL Safe policies and operations in your environment.

You can customize this tab by dragging and dropping widgets, expanding  $\mathbf{C}$ , collapsing

 $\sim$ , closing  $\times$  or limiting the amount of information displayed  $\clubsuit$ .

## **Customize the Overview tab**

To add widgets and further customize this tab, go to **Configure Dashboard views** in **Ad ministration** view.

<span id="page-0-1"></span>What actions can be performed in the Details tab of the IDERA Dashboard?

This tab allows you to see specific metrics by selected SQL Server Instance and SQL Safe widget information across all instances. To change the instance details, click the drop-down option at the top of this tab and select the instance for which you want to see its alert information.

0

0 You can expand or collapse a widget using  $\sim$ , view full size  $\sim$ , remove  $\times$ , or configure its options  $\clubsuit$  (limiting the number of alerts displayed).

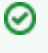

## **Customize the Details view tab**

You can further customize this view in the **Configure Dashboard Views** section of the **Ad ministration** view.

<span id="page-1-0"></span>What actions can be performed in the Alerts view of the IDERA Dashboard?

In the **Alerts tab,** you can view alerts for all products instances registered with the Dashboard. Users can filter this information by product, alert category, severity, specific metrics, and tags.

If you want changes to be applied as you select filters, select **Apply filter as it changes**. If this option is not selected, SQL Safe applies the filters after you finish selecting them.

<span id="page-1-1"></span>What actions can be performed in the Administration view of the IDERA Dashboard?

In the **IDERA Dashboard**, all products show a common **Administration** tab when the logged-in user has administrator privileges. Selecting this tab displays the Administration view which hosts a range of sections for performing administration-related actions.

In this tab you can perform the following options:

- [Manage Users](https://wiki.idera.com/display/SQLsafe85/Managing+users+in+the+IDERA+Dashboard)
- [Manage Instances](https://wiki.idera.com/display/SQLsafe85/Managing+Instances+in+the+IDERA+Dashboard)
- [Manage Products](https://wiki.idera.com/display/SQLsafe85/Managing+products+in+the+IDERA+Dashboard)
- [Manage Tags](https://wiki.idera.com/display/SQLsafe85/Manage+Tags)
- [Customize Main Navigation Tab Order](https://wiki.idera.com/display/SQLsafe85/Configure+IDERA+Dashboard+views)
- [Customize DBA Dashboard](https://wiki.idera.com/display/SQLsafe85/Configure+navigation+order+in+the+IDERA+Dashboard)
- [Send Notifications](https://wiki.idera.com/display/SQLsafe85/Sending+notification)
- [Manage Licenses](https://wiki.idera.com/display/SQLInventoryManager/Managing+Licenses)

Most of these options can also be accessed from the gear icon  $\clubsuit$  located at all tabs on the top right corner of the IDERA Dashboard.

**[IDERA](#) | [Products](#) | [Purchase](#) | [Support](#) | [Community](#)<sup>|</sup> [Resources](#) | [About Us](#) | [Legal](#)**